# 2. Utility Manager

This chapter explains how to use Utility Manager.

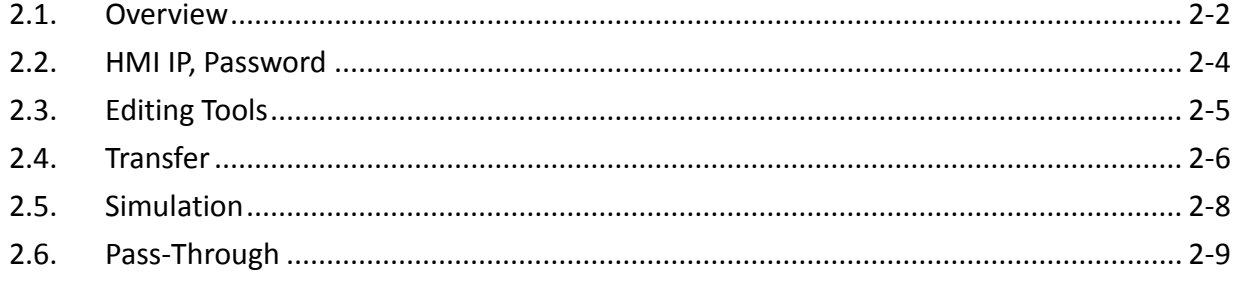

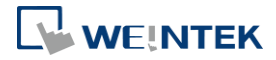

## <span id="page-1-0"></span>**2.1. Overview**

After installing EasyBuilder Pro, double click [UtilityManagerEx] shortcut on the desktop to start. Utility Manager is for launching several utilities and it is a stand-alone program.

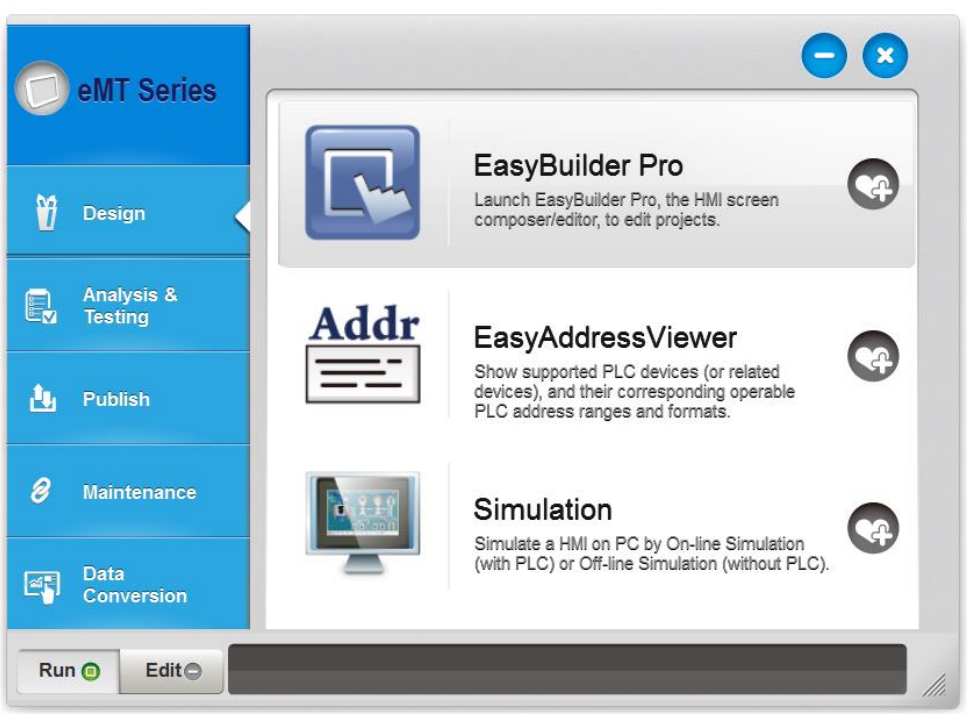

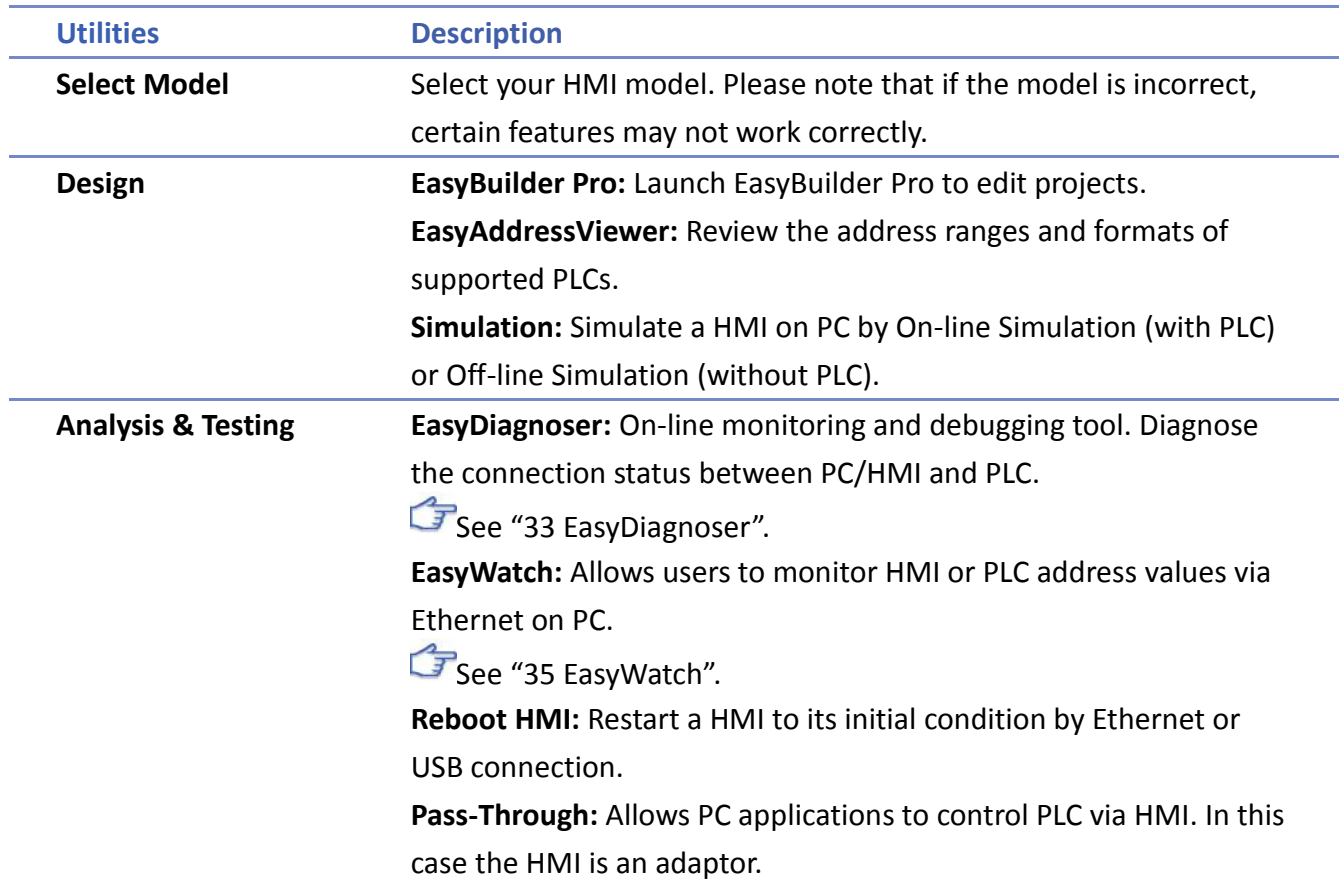

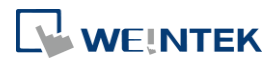

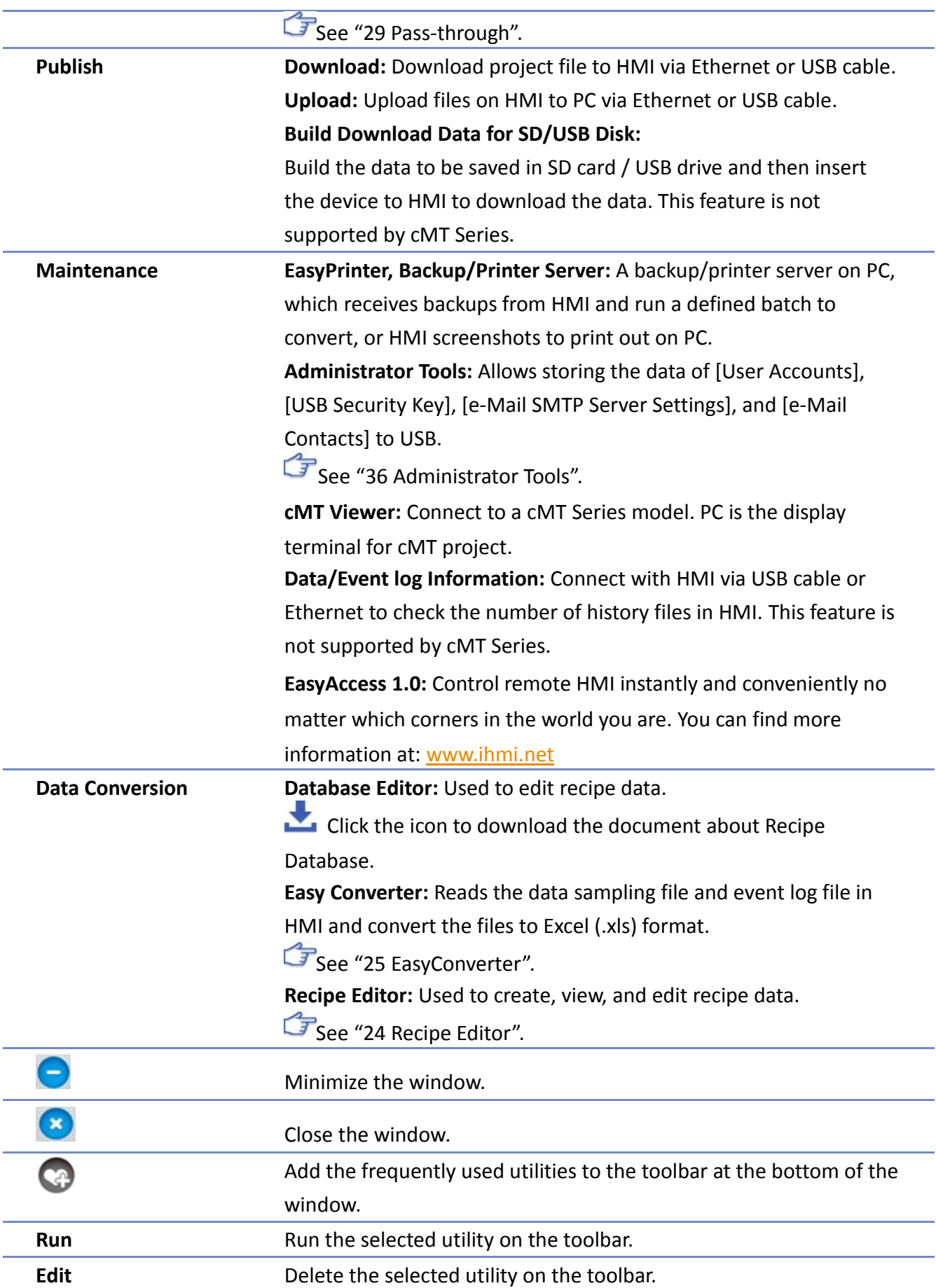

**2-3**

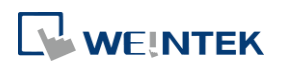

# <span id="page-3-0"></span>**2.2. HMI IP, Password**

#### **Settings**

When operating HMI via Ethernet or USB cable, please set the password for HMI to protect against unauthorized access.

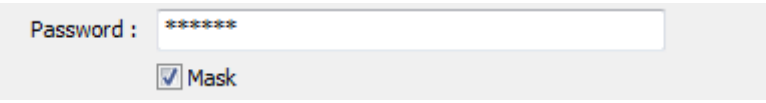

Set the download password. To use masking password, select [Mask] check box.

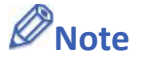

 $\blacksquare$  Please remember the password, otherwise, while restoring HMI default settings, the project files and data in HMI will be completely erased.

#### **Reboot HMI**

Reboot the HMI without unplugging. After reboot, the system returns to the initial state. Set the correct IP address when rebooting HMI via Ethernet.

#### **Data/Event Log File Information**

After setting, connect with HMI to check the number of history files in HMI.

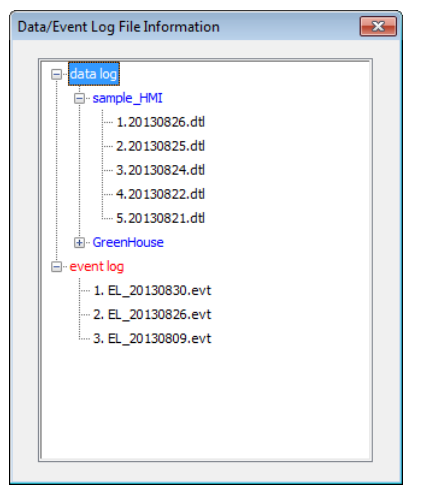

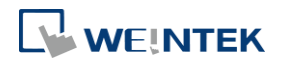

# <span id="page-4-0"></span>**2.3. Editing Tools**

#### **2.3.1. Build Download Data for SD/USB Disk**

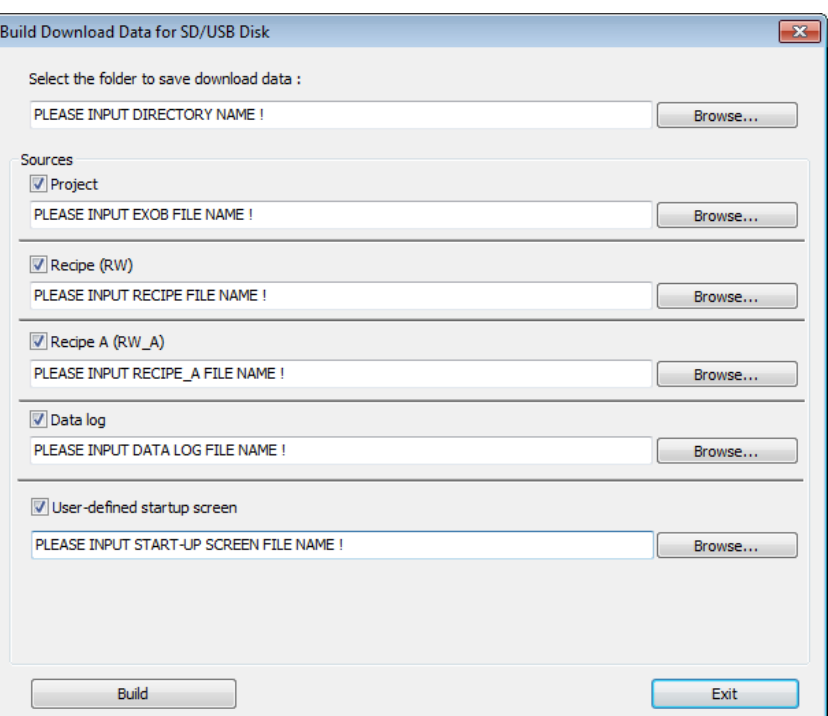

- *1.* Insert an external device (SD card or USB drive) to PC.
- *2.* Assign the directory to store data.
- *3.* Select the directory of the source file.
- *4.* Click [Build] to create files for downloading.

Files will then be store to the inserted device for users to download to HMI without connecting via a USB cable or Ethernet.

#### **2.3.2. Steps to Download Project to HMI via USB Disk or SD Card**

Assume we will download data in the folder named "123" (K:\123) on an USB disk.

- *1.* Insert USB (in which the project is saved) to HMI.
- *2.* In [Download / Upload] dialog box select [Download].
- *3.* Enter Download Password.
- *4.* In [Download Settings] dialog box, select [Download project files] and [Download history files] check boxes.
- *5.* Press [OK].
- **6.** In [Pick a Directory] dialog box, select directory: usbdisk\disk a 1\123.
- *7.* Press [OK].

Project will then be updated.

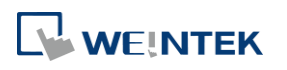

# **Note**

If only the history files are downloaded, it is necessary to reboot HMI to update files.

# <span id="page-5-0"></span>**2.4. Transfer**

#### **2.4.1. Download (PC->HMI)**

Download files to HMI via Ethernet or USB cable.

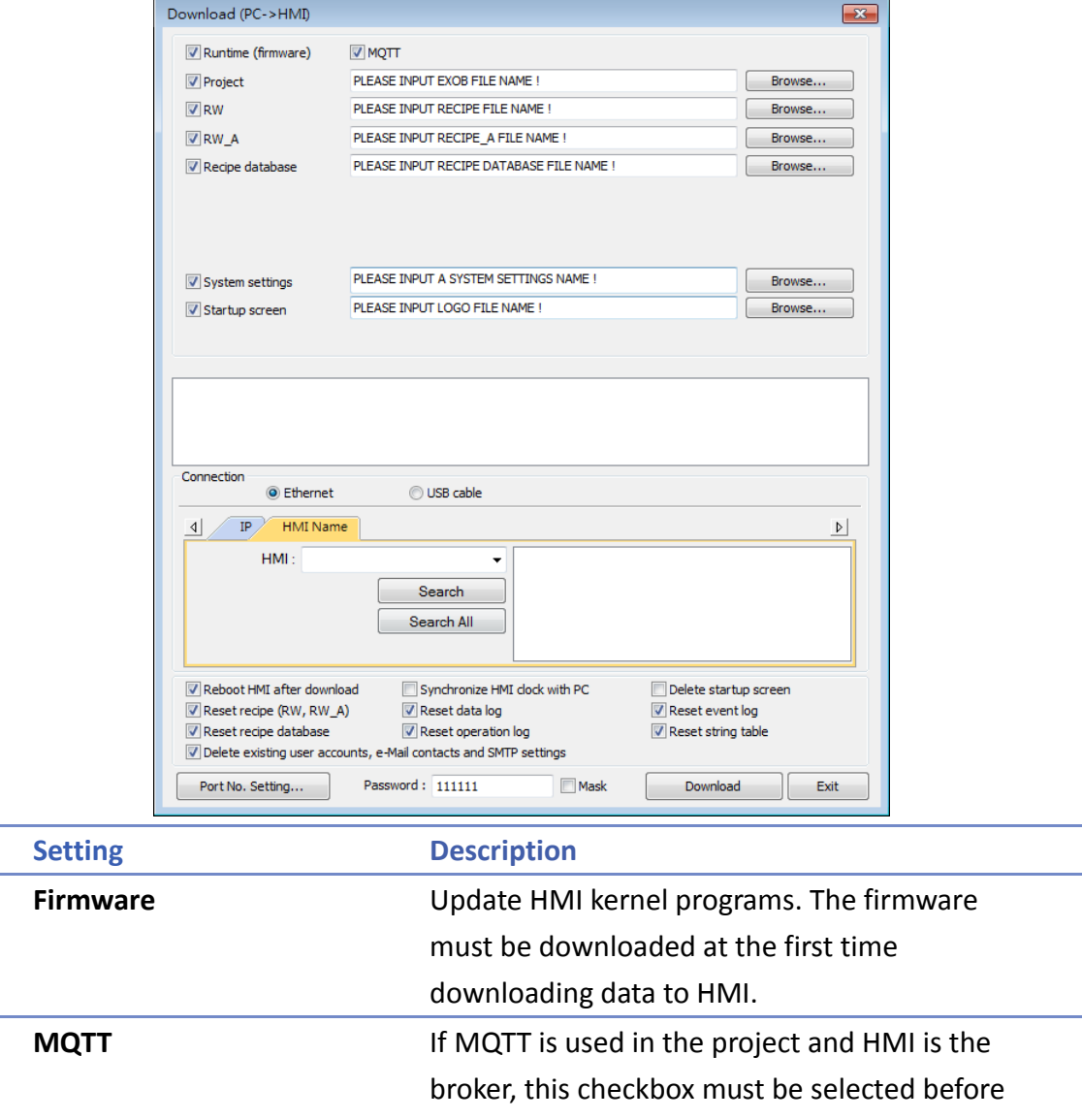

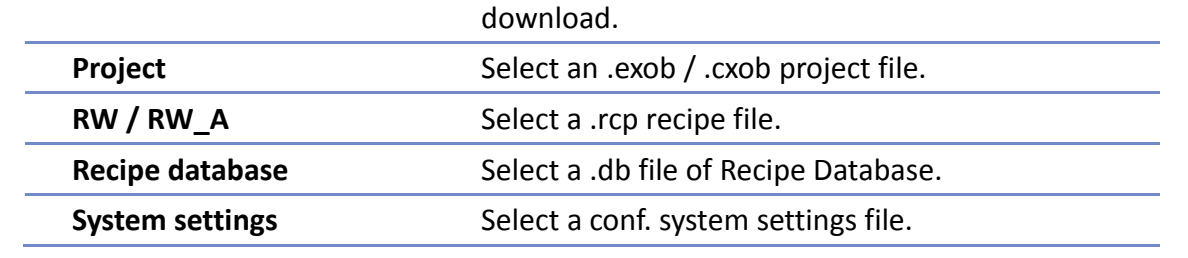

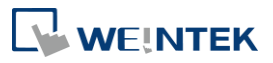

EasyBuilder Pro V6.05.01

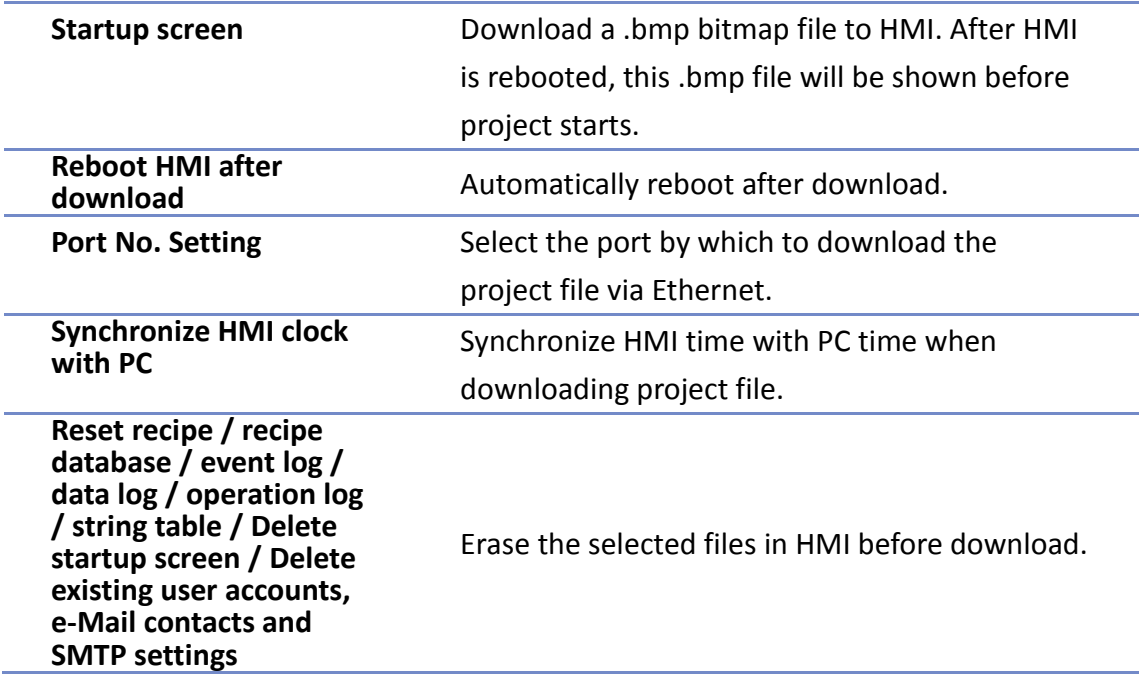

### **2.4.2. Upload (HMI->PC)**

Upload files from HMI to PC via Ethernet or USB cable. Click [Browse] and assign the file path before uploading.

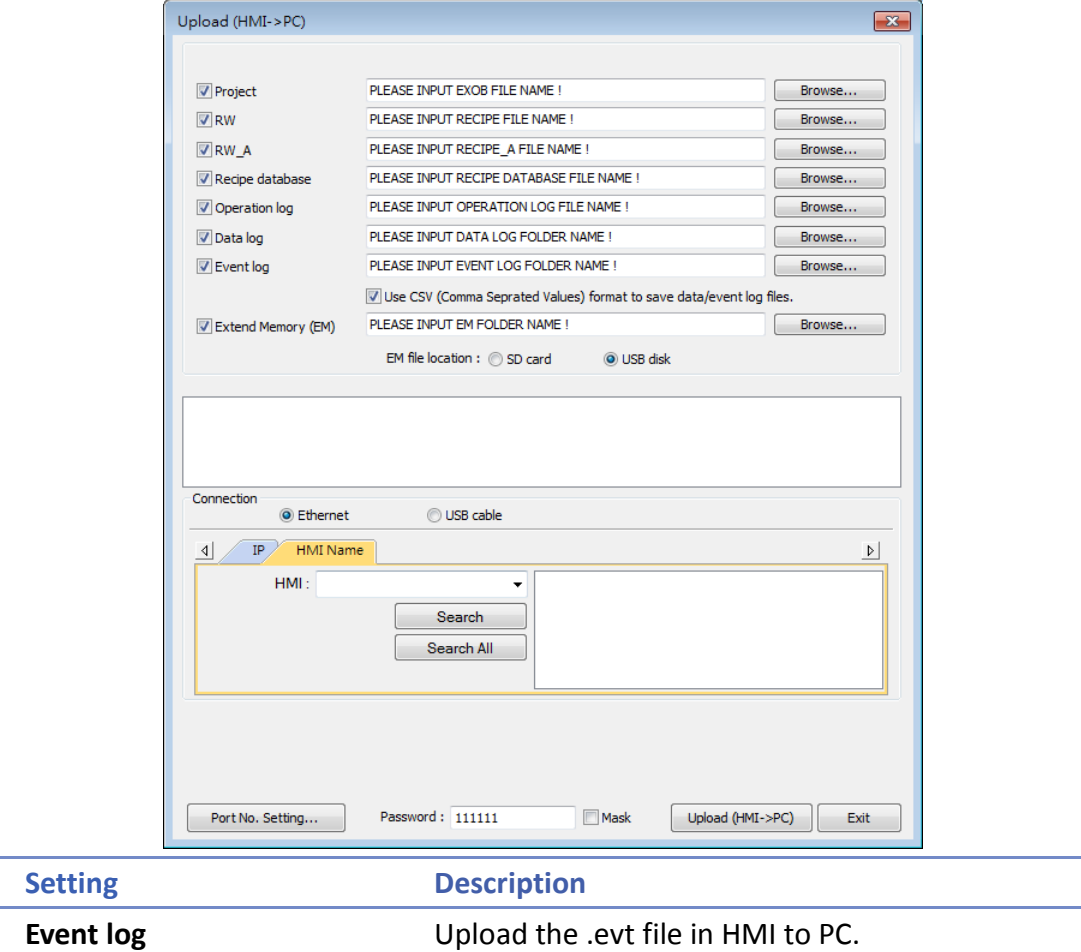

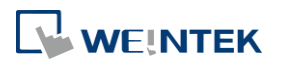

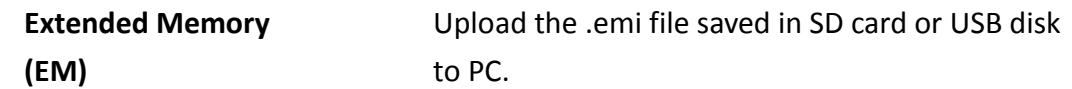

For information about [Project], [RW / RW\_A], [Recipe database] or [Data log], see "2.4.1 Download" in this chapter.

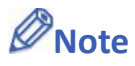

- The file will be uploaded to PC in .exob / .cxob format. Please decompile it into editable .emtp file first and open the .emtp / .cmtp file in EasyBuilder Pro.
- To upload the historical files saved in the external device, please use FTP. See "32 FTP Server Application" for more information.

# <span id="page-7-0"></span>**2.5. Simulation**

#### **2.5.1. Off-line Simulation / On-line Simulation**

Off-line simulation: Simulate project operation on PC without any connection. On-line simulation: Simulate project operation on PC and PLCs are directly connected with PC.

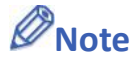

■ When using [On-line simulation] on PC, if the target device is a local PLC (the PLC directly connected to PC), there is a 10 minutes simulation limit.

Before executing On-line/Off-line Simulation, please select the source .exob file. When executing On-line/Off-line Simulation, right click to use these functions:

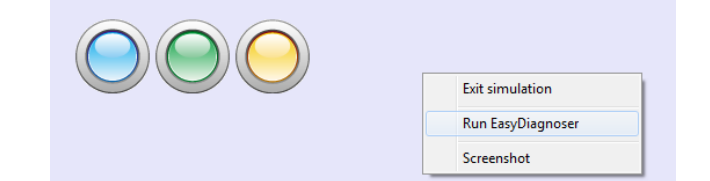

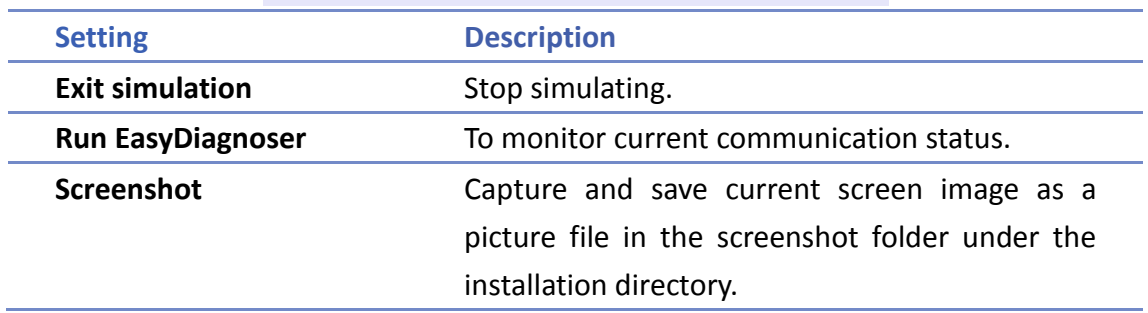

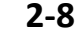

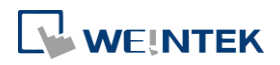

# <span id="page-8-0"></span>**2.6. Pass-Through**

This function allows the PC application to connect PLC via HMI. In this case, the HMI works like a converter.

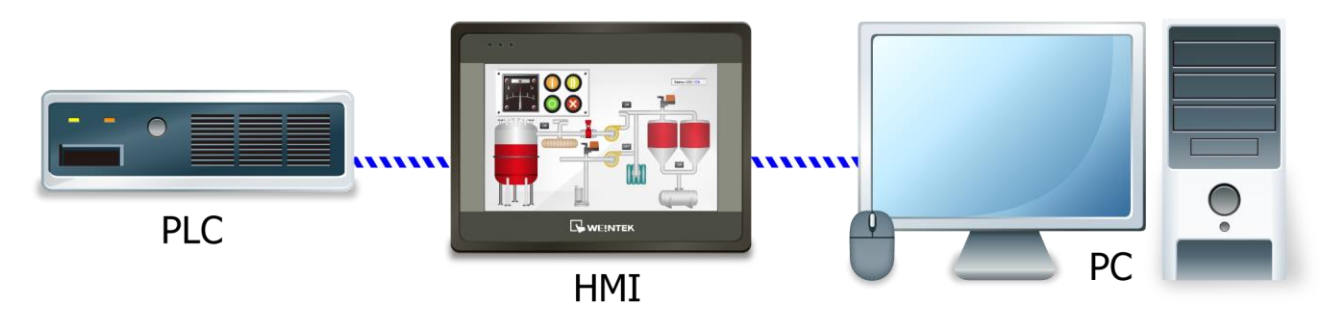

Pass-through provides two modes: **[Ethernet]** and **[COM port]**.

When using **[Ethernet]**, please install the virtual serial port driver first.

For more detail, please refer to "Chapter 29 Pass-Through Function".

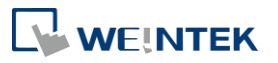